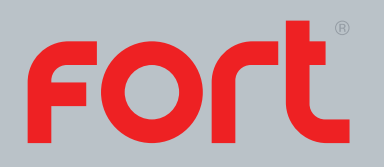

# ECSPST Full Manual

# Fort Programmable Thermostat with RF and WiFi White

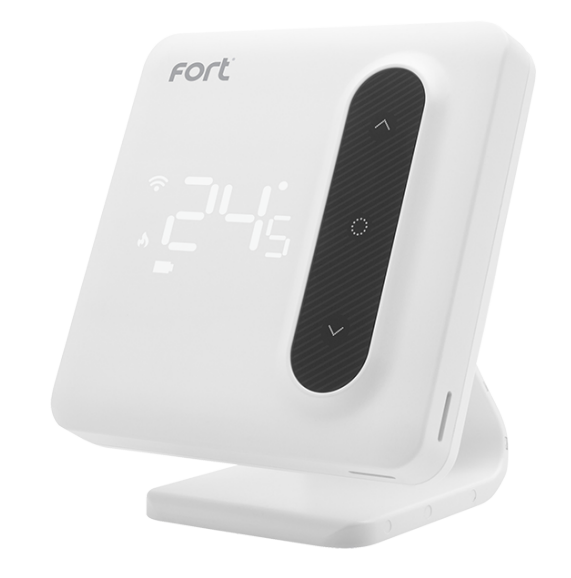

The latest product manuals and software is available online: https://www.espuk.com/technical\_support

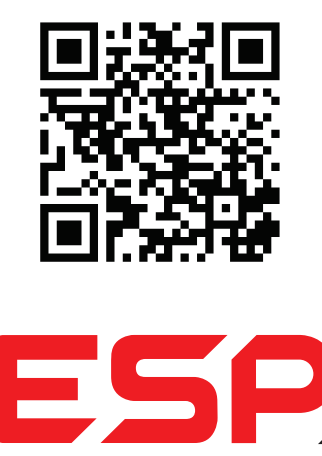

· Scolmoregroup

www.espuk.com

# **Contents**

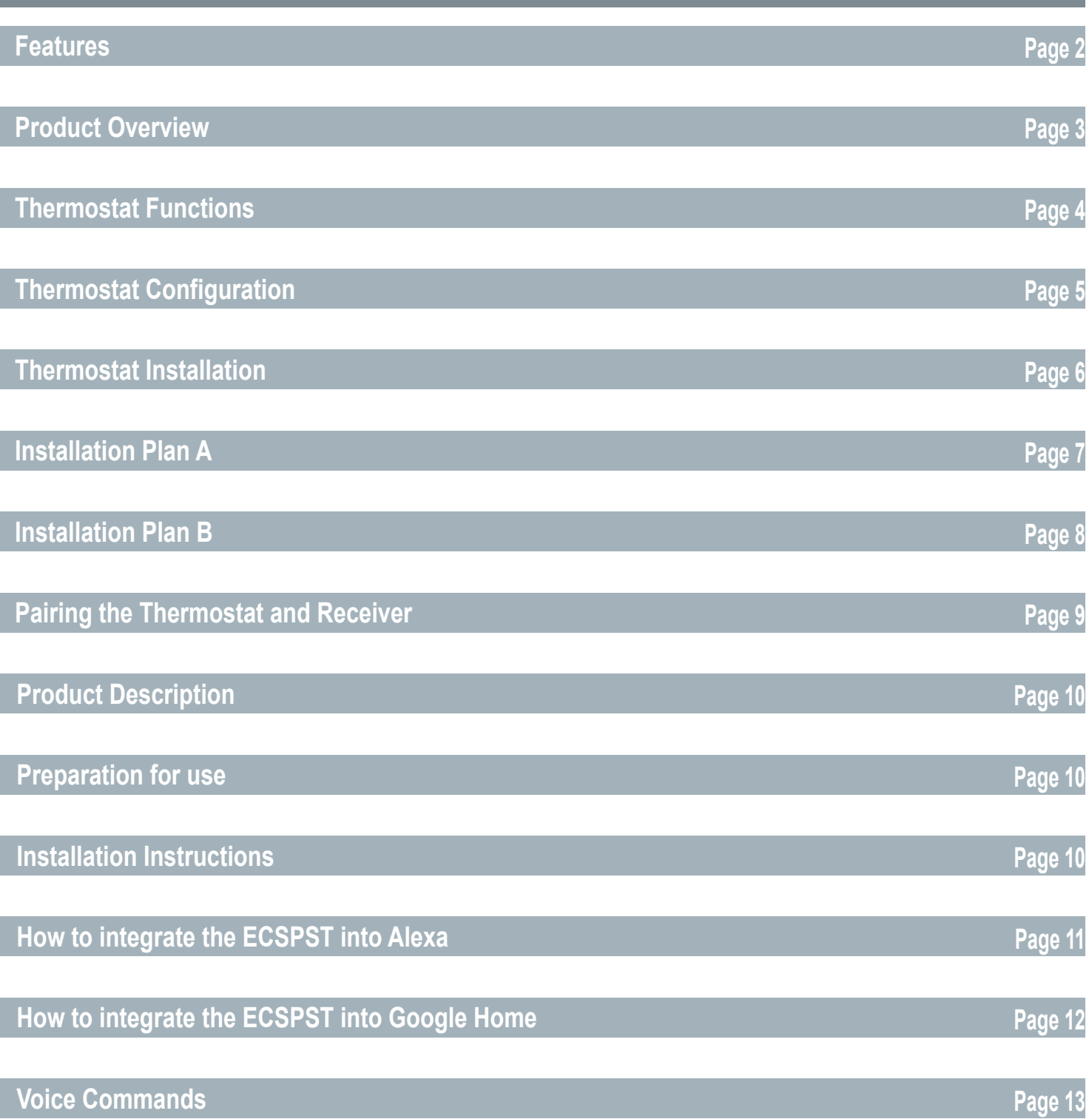

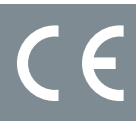

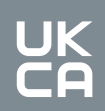

### **Features**

- Large LED display
- Touch button
- Permanent user settings, and program settings during power loss
- One button "Holiday" mode
- Programming Periods;
	- 7 Day individual, 5/2 split (Monday Friday, Saturday & Sunday)
	- 6 Separate time/temperature periods per day
- Key lock facility
- Low battery indication
- **Frost protection**
- $\bullet$  Optional Intelligent function; Optimal Start
- Open window function
- Integrated with Clicksmart+ App

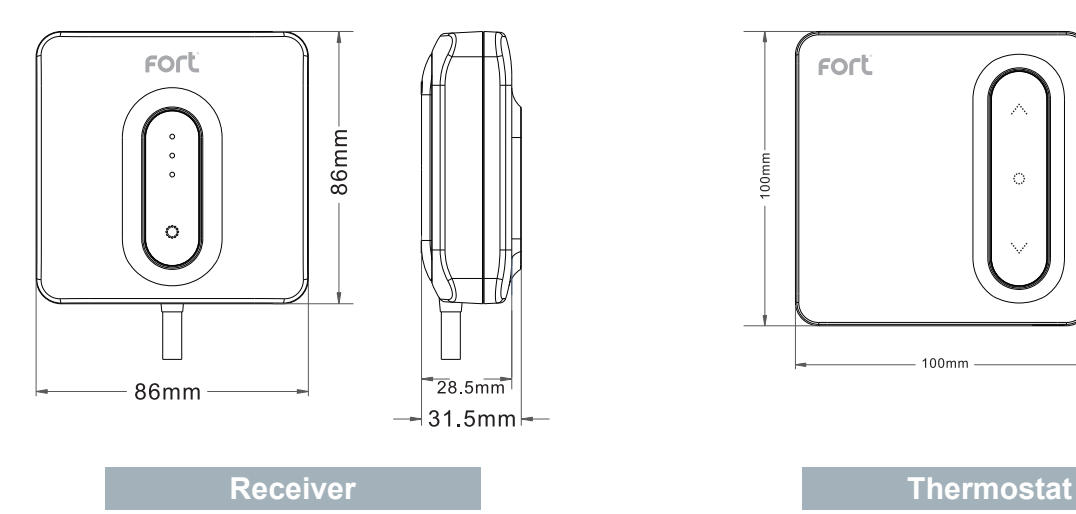

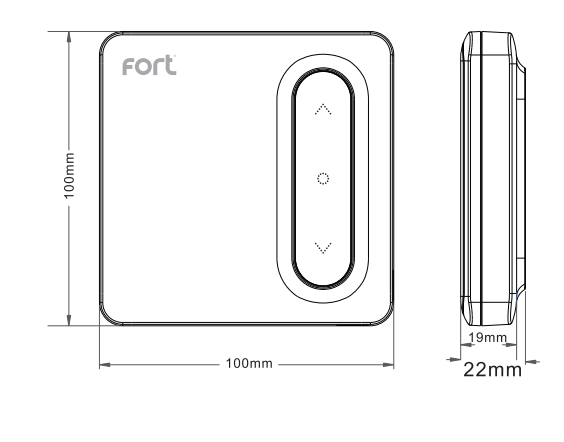

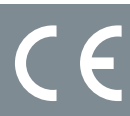

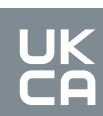

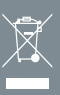

### **Product Overview**

#### **Thermostat**

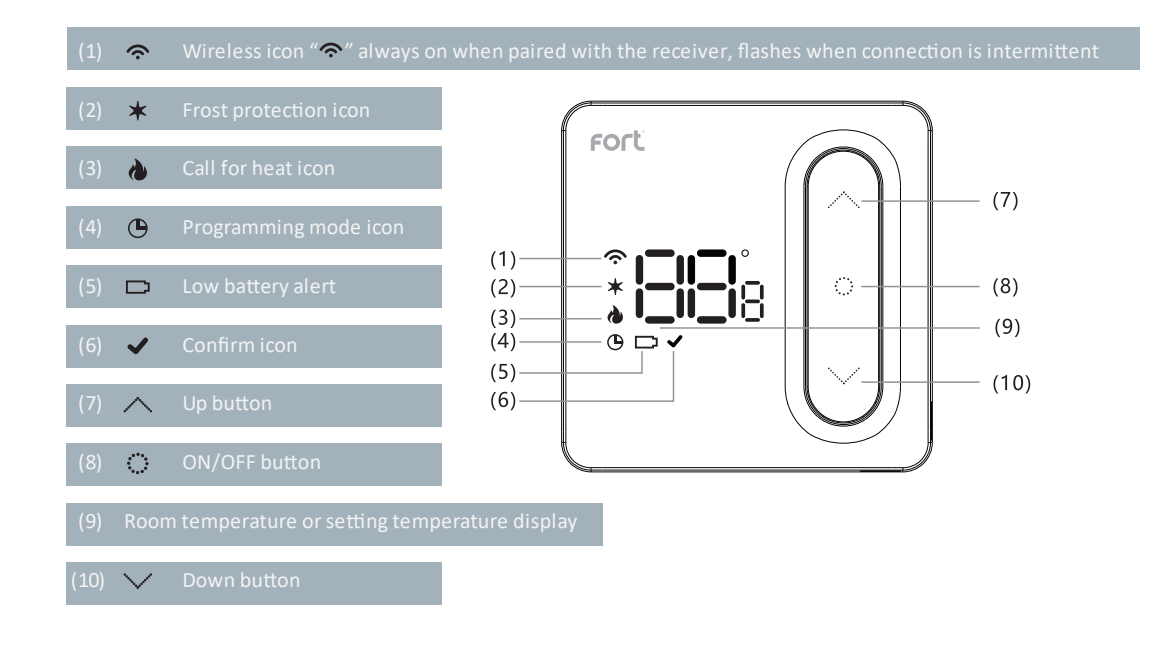

#### **Receiver**

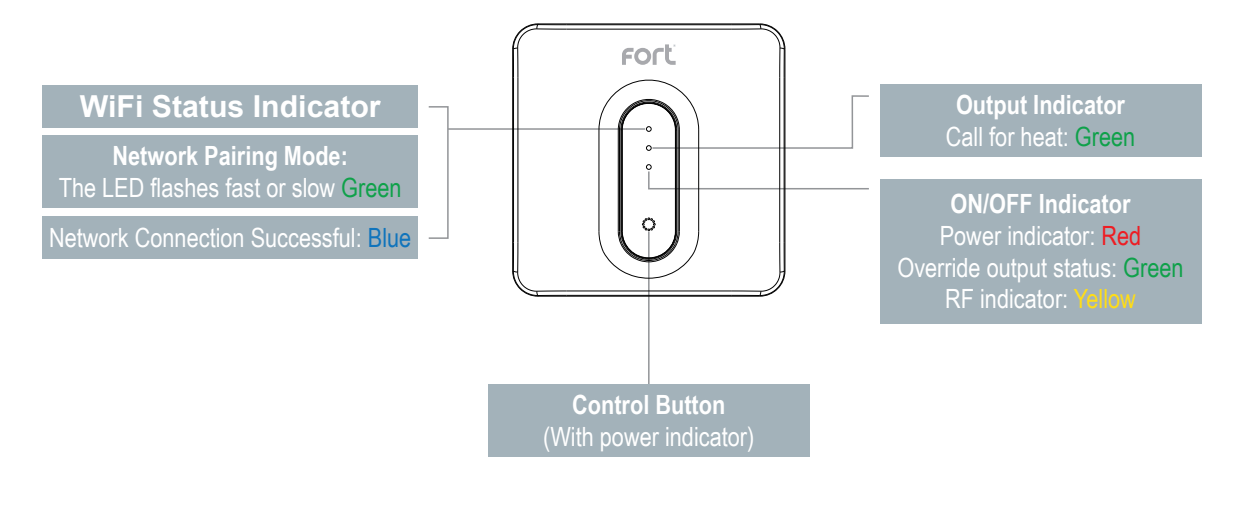

\* To manually call for heat, press and hold the control button, until the LED turns **Green**.

#### Default Programming Schedule

Note: The programming schedule can be configured within the ClickSmart+ app

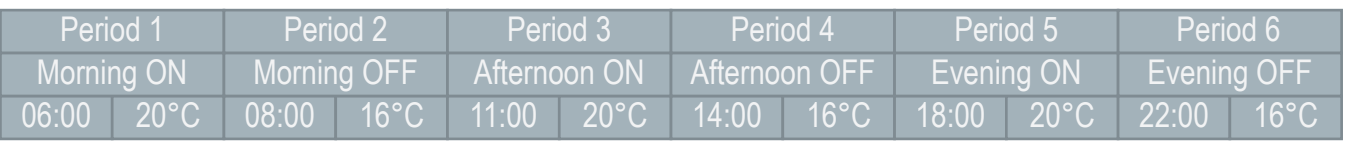

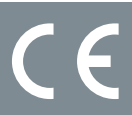

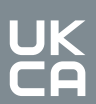

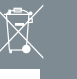

# **Thermostat Functions**

#### Functions

### Switching between ON & Standby modes

Press " $\ddot{\otimes}$ " to turn the Thermostat into the ON mode. Press and hold " $\ddot{\otimes}$ " again to switch the thermostat into standby mode. When in standby mode the Thermostat will display " $\Gamma$ <sup>"</sup>.

Note: When in standby mode, only frost protection is active on the thermostat.

### **Key Lock Function**

In main display interface, press and hold " $\vee$ " " $\wedge$ " at the same time to lock or unlock the keys. When locked, the thermostat will display " $LE$ ".

#### Frost Protection

If the room temperature falls below 5°C, frost damage can occur. To protect your home, the Thermostat once it detects the ambient temperature is below 5°C will send a **Call for heat**, until the temperature is above 8°C, and will then end the **Call for heat**. This is indicated by a " $\neq$ " icon.

\*This feature can be disabled in the configuration menu

#### Open Window/Door Detection Function

If the room temperature drops 1.5°C in 3 minutes, this function will activate and display " $[3]$ ", the turn down all heating. When the room temperature increases by 1.5°C or after 30 minutes, the thermostat will return to normal operation. Press any button to cancel this function when it is active.

#### Low Power Alert

When the thermostat is critically low on power, it will alert the user by displaying " [ ]" to notify them to change the batteries.

#### Optimal Start

If optimal start is enabled, the thermostat will start the call for heat slightly before the schedule calls for it. So that by the scheduled start time, the ambient temperature is already at the set temperature. \*This feature can be enabled in the configuration menu

#### **Fault**

If there is damage to the internal sensor the user will be alerted by the display message " $E - r$ ".

Operating Modes

Schedule Mode

The thermostat will run according to the set schedule, the screen will display a solid " $\bigoplus$ " icon.

#### Boost Mode

The boost mode, will send a call for heat until the next program in the schedule and will continue to send the call for heat until the set temperature is achieved.

When in schedule mode (indicated by a solid " $\bigoplus$ " icon), press the " $\bigvee$ " or "  $\bigwedge$ " and set the desired temperature, the Thermostats display will flash to indicate it is activating the boost mode.

When a boost is currently active it will display the " $(P)$ " icon flashing.

#### Manual Mode

The "Manual" mode sets the thermostat to the desired temperature and will continue to do so until, the user ends the Manual mode.

Pressing " $\ddot{\odot}$ " will toggle between Schedule mode & Manual Mode. The Thermostat will indicate it is in Manual mode by not displaying the " $\bigoplus$ " icon.

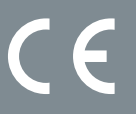

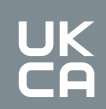

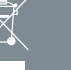

## **Thermostat Configuration**

To configure the thermostat using its controls you will need to do the following:

(1) In standby mode indicated by the Thermostat displaying "  $\Box F_F$ ", long press " $\Box$ " to enter the configuration menu.

(2) The first item will display " $CL$ ", press " $\ddot{C}$ " to enter the configuration for the first item.

(3) You can adjust the setting by pressing " $\vee$ " or " $\wedge$ ".

(4) " $\checkmark$ " will flash, and then press " $\checkmark$ " will save current settings, and exit to the configuration menu.

(5) Use the " $\vee$ " or " $\wedge$ " to select the configuration menu, and then press " $\ddot{\otimes}$ " to enter the next configuration, and follow the steps **3** & **4**.

(6) Finally once all menus have been configured, long press " " to save and exit the configuration menu.

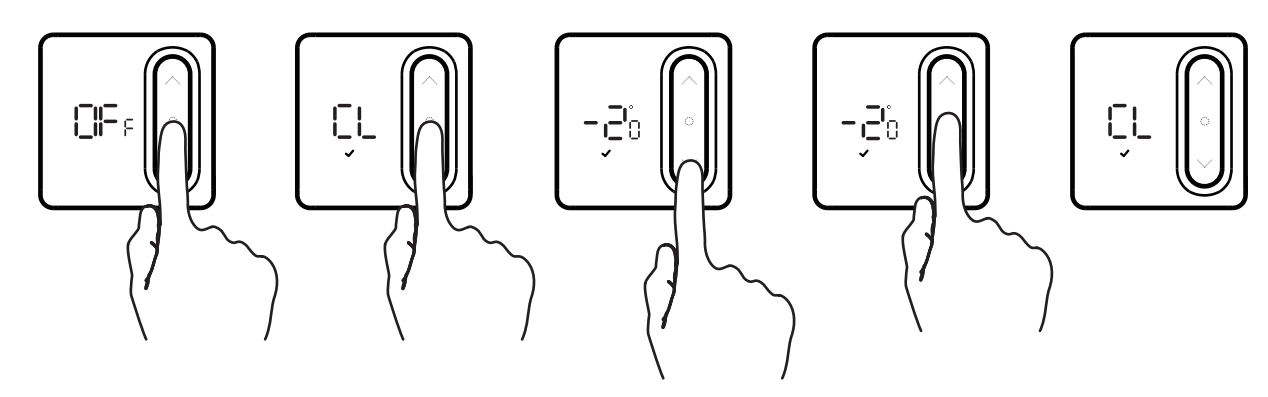

#### **Restore factory settings:**

After entering the configuration menu, press and hold both the " $\checkmark$ " and " $\checkmark$ " buttons, to restore the thermostat to factory settings, the thermostat will display " $E_1$ " and flash 3 times. This will remove any custom configuration setting(s) and programming setting(s)

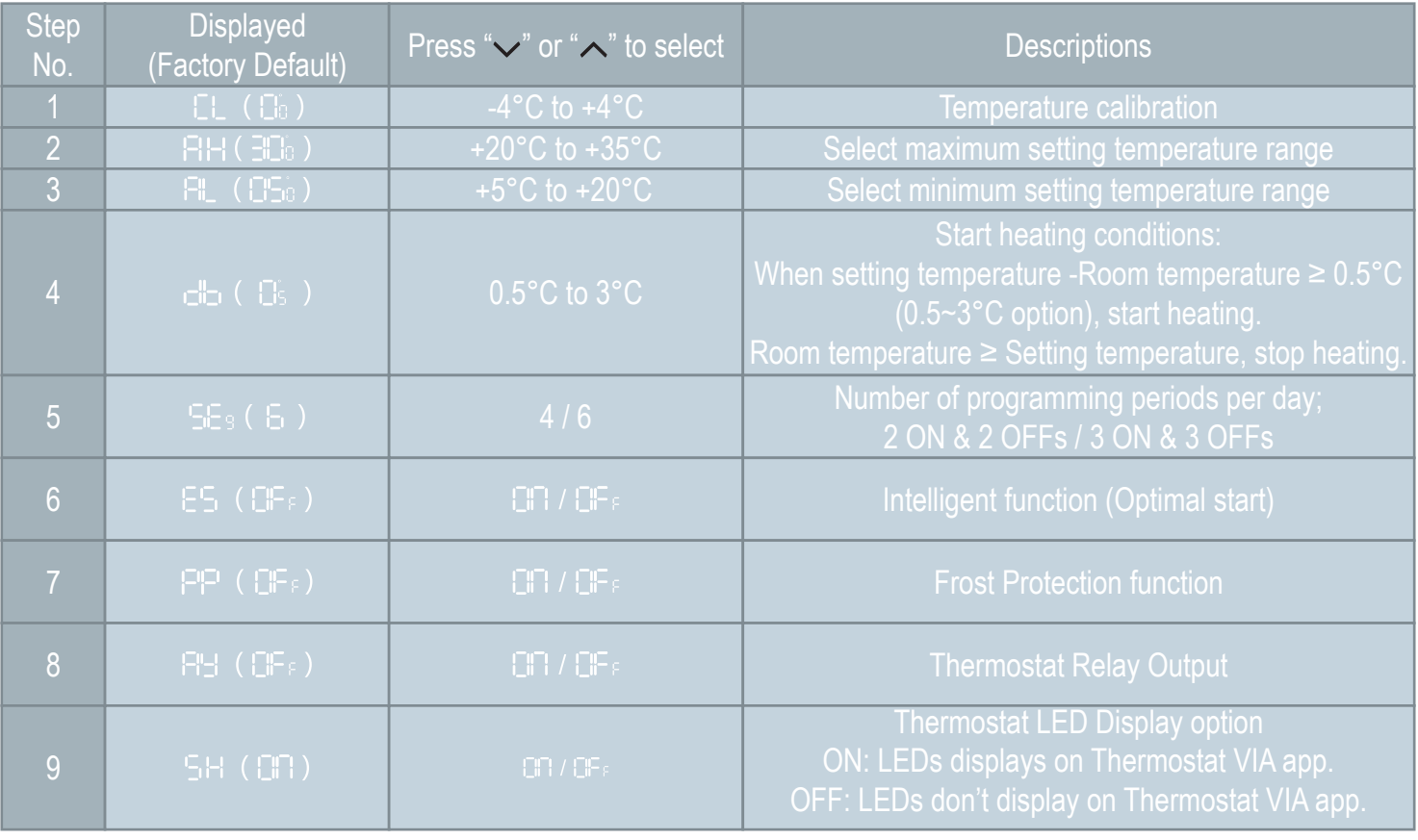

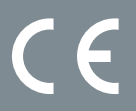

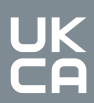

# **Thermostat Installation**

#### Battery Installation

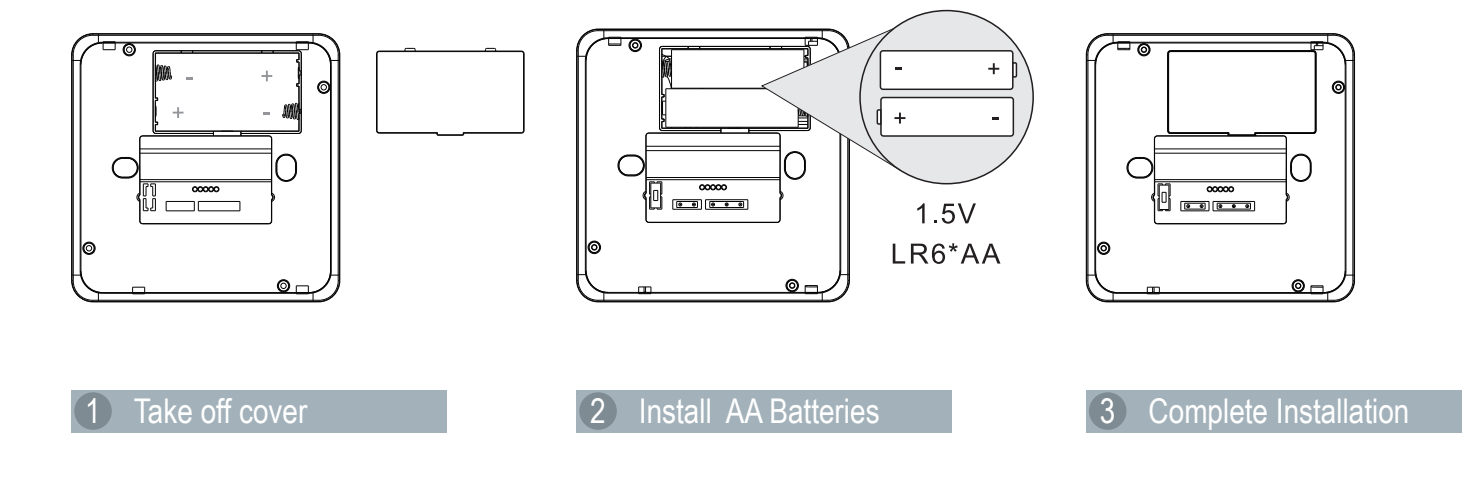

Note: Ensure the batteries are correctly installed, and the polarities are correctly aligned.

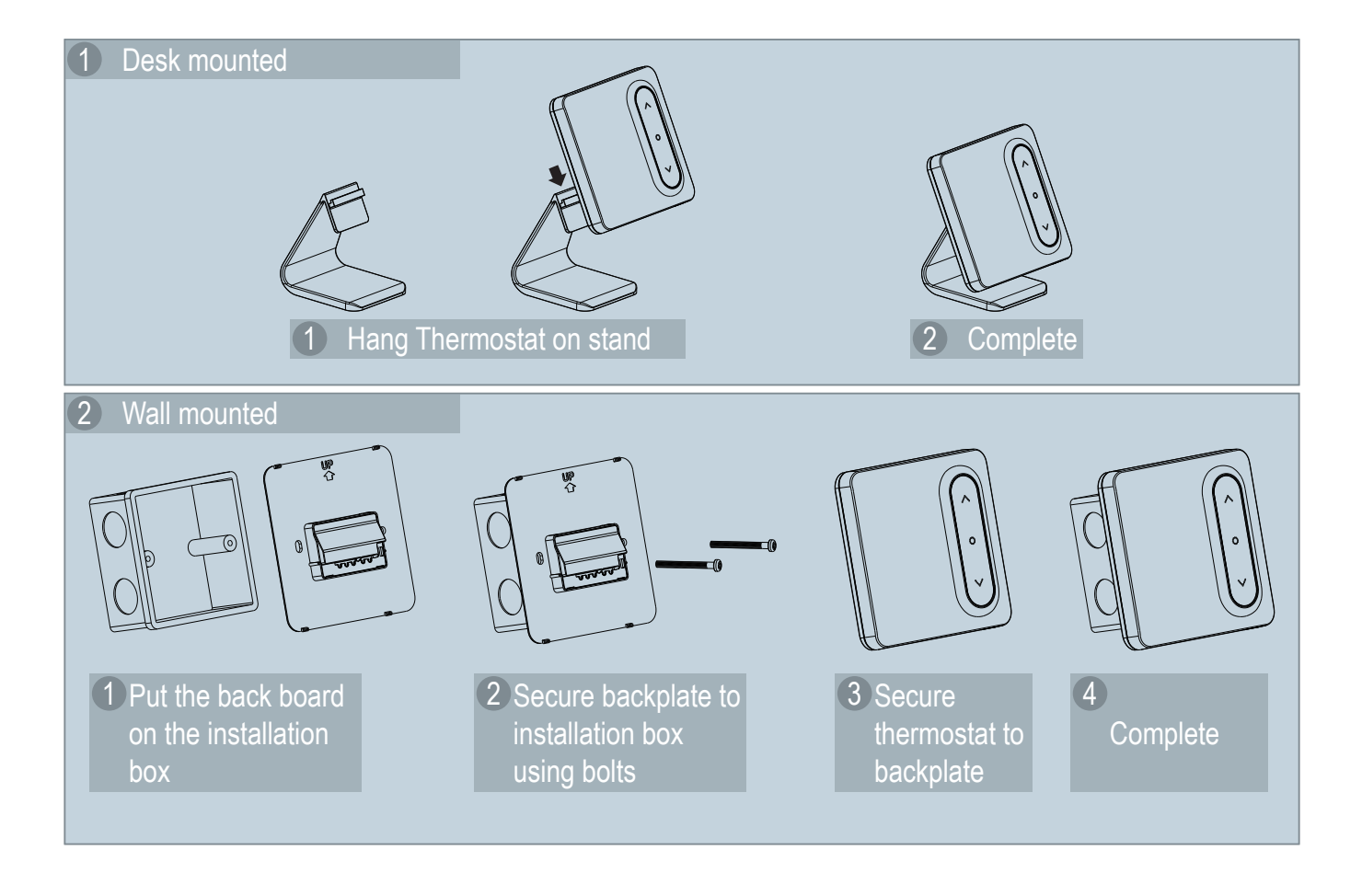

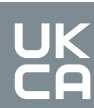

# **Installation Plan A**

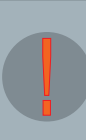

**! Our products are designed to comply with the recommended codes of practice and is to be installed and serviced by competent persons in accordance with the relevant wiring regulations.**

**Warning: Before any installation or maintenance, ensure that the electrical supply is switched off at the breaker.**

The receiver needs to be installed in the boilers vicinity, and within the desired wireless networks signal area. The Thermostat can be installed anywhere within range of the receiver.

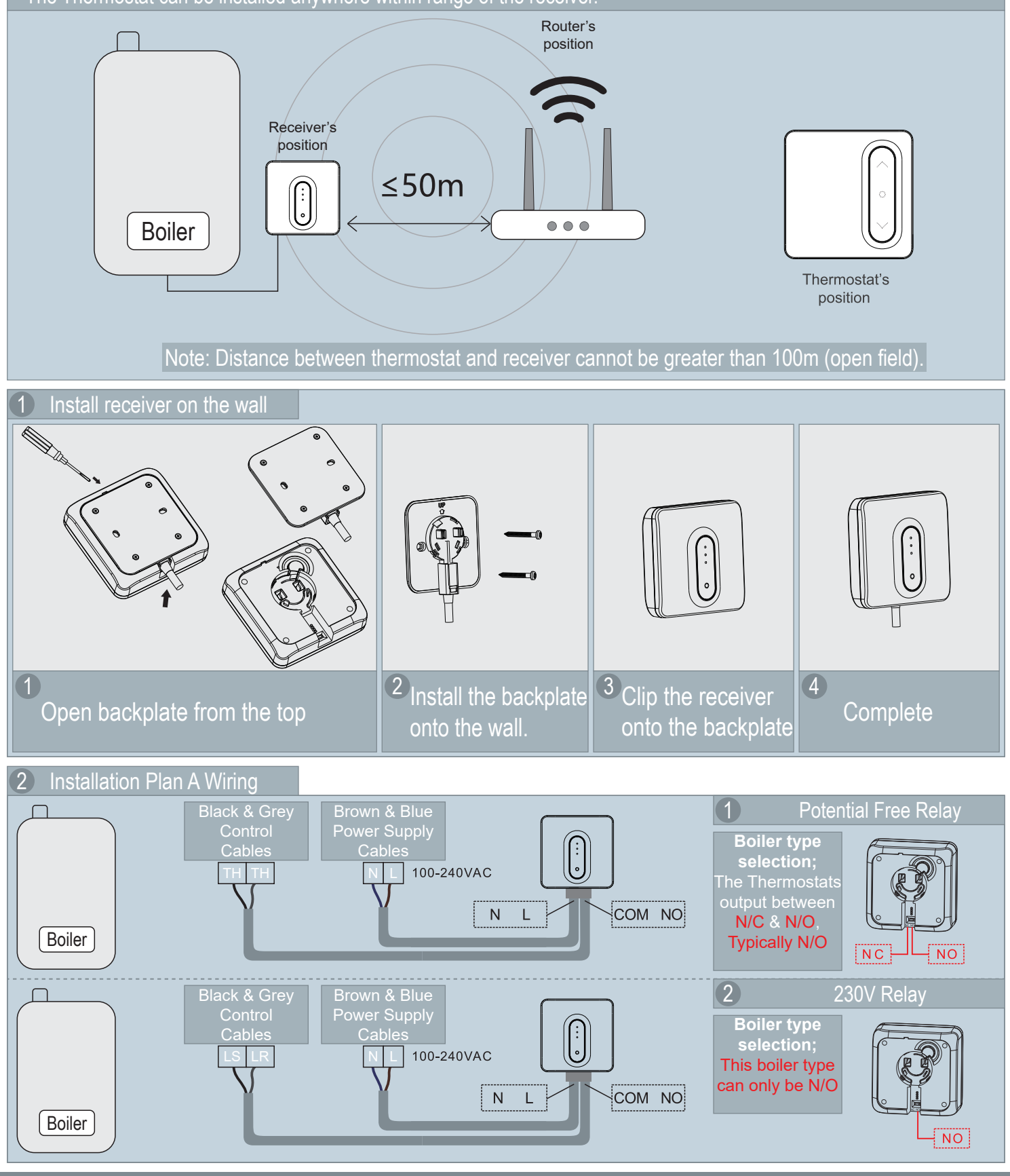

# **Installation Plan B**

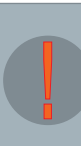

**! Our products are designed to comply with the recommended codes of practice and to be installed and serviced by competent persons in accordance with the relevant wiring regulations.**

**Warning: Before any installation or maintenance, ensure that the electrical supply is switched off at the breaker.**

When installing the Thermostat directly to the boiler, ensure the receiver is within the WiFi coverage area.

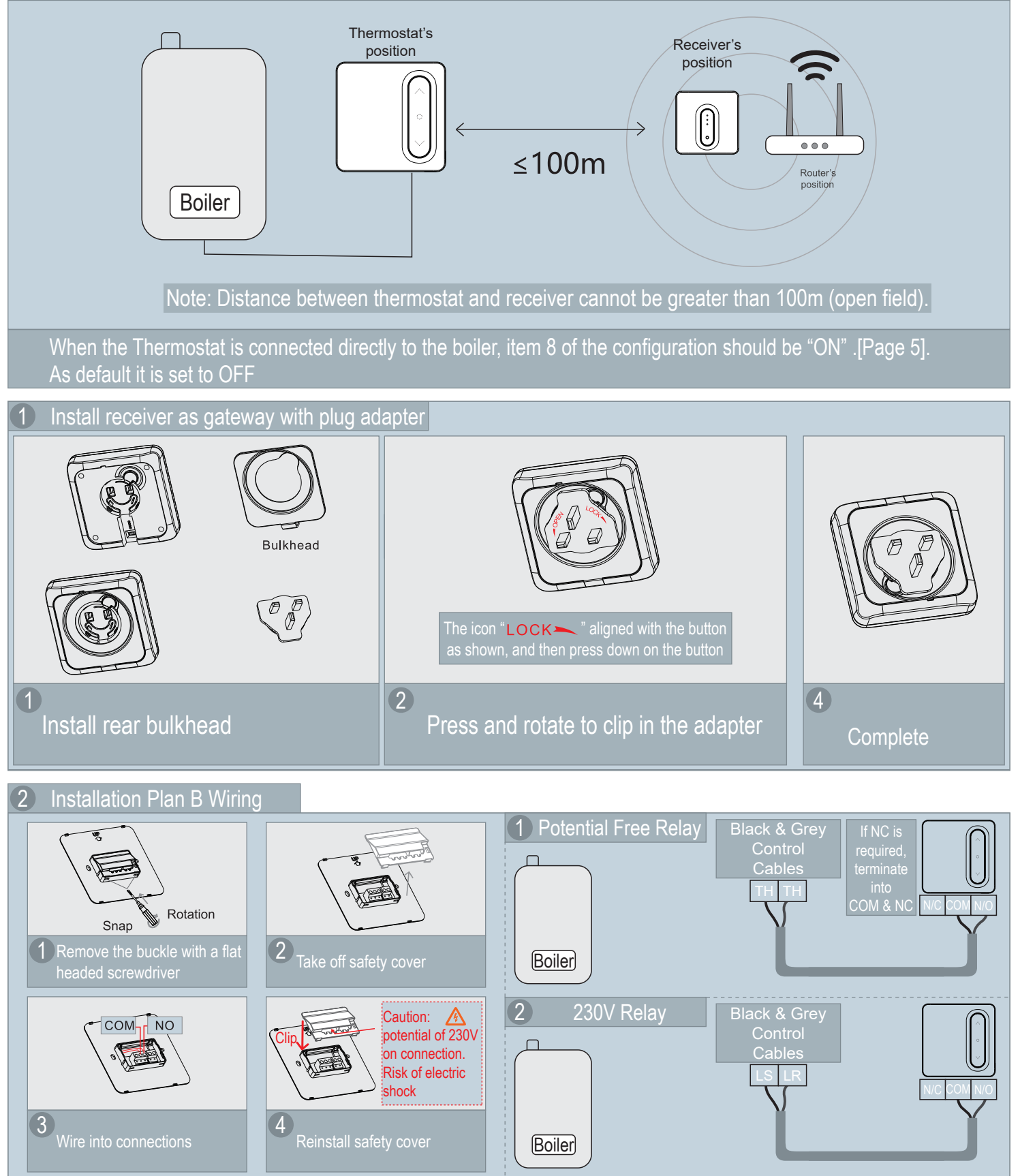

## **Pairing the Thermostat and Receiver**

#### As default, the Thermostat & Receiver are pre-paired

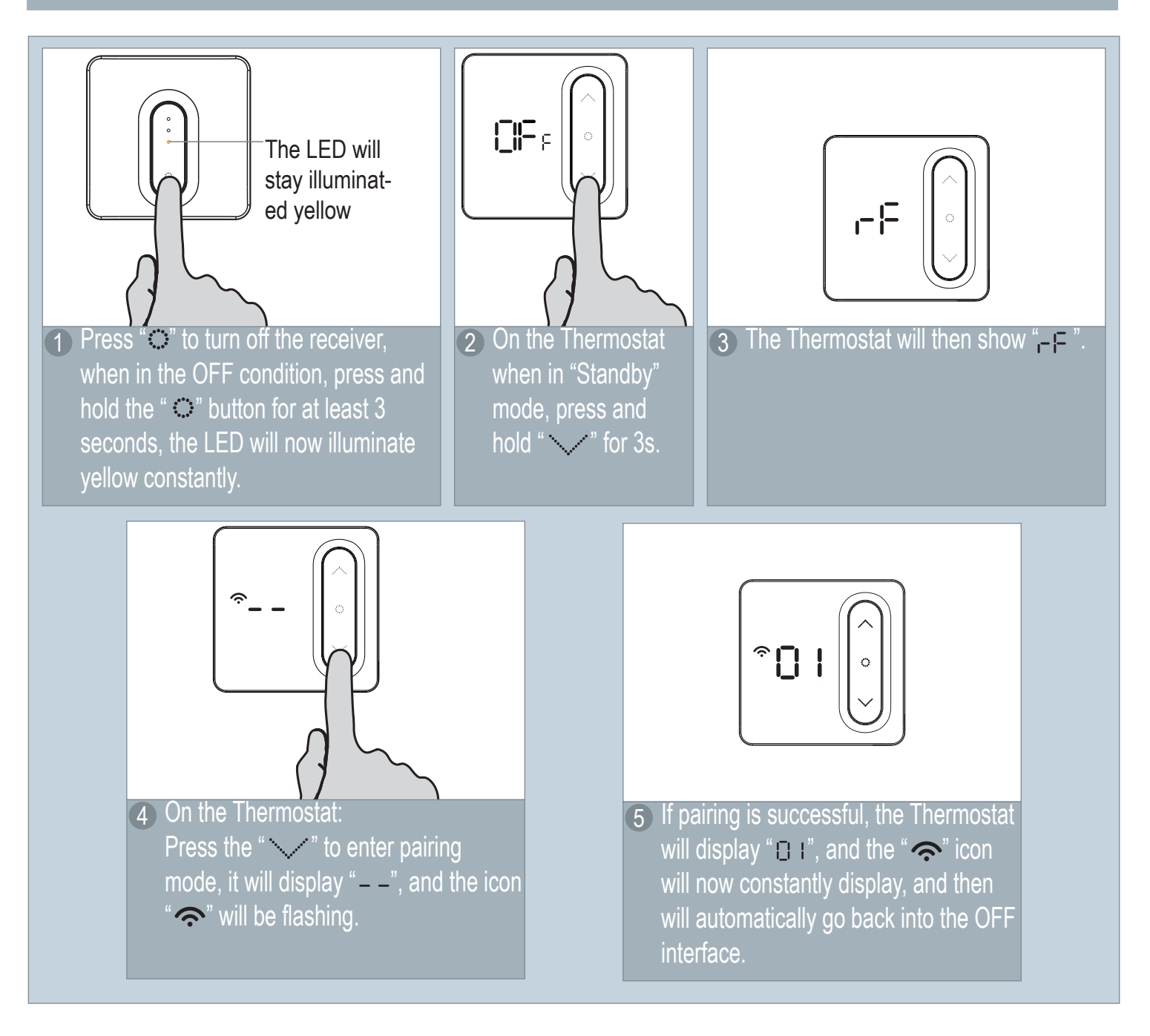

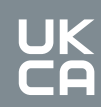

# **Product Description**

The WiFi Smart Thermostat (ECSPST) forms part of the ESP Fort range of smart products, and can also be used in conjunction with Scolmores ClickSmart+ range of products.

Users are able to control the Smart Thermostat using the ClickSmart+ app, manually and using voice controls (once correctly configured).

The ECSPST can be used to program your heating schedule, and the desired heating temperature.

### **Preparation for use**

To use the ECSPST you will need to download the ClickSmart+ app. Ensure that you have a mobile device running iOS 8 or higher, or Android 4.1x or higher, and a sufficient WiFi network connection

It is important to know your Wi-Fi network and W-Fi network's password before pairing the Thermostat to the ClickSmart+ app.

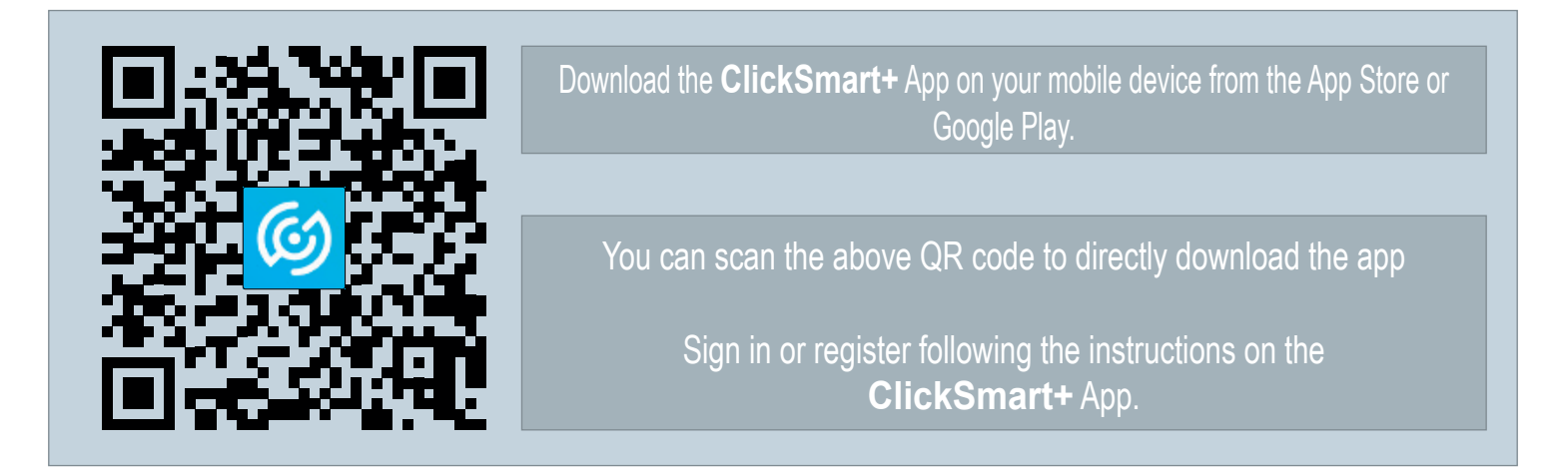

# **Installation Instructions**

- 1. On the ClickSmart+ app's home page, click on the "+" symbol in the top right of the home screen.
- 2. Then click on "ESP" on the left handside.
- 3. And finally click on "Smart WiFi Thermostat with RF"
- 4. The app will then display on screen instructions for pairing the ECSPST onto the Wi-Fi network.

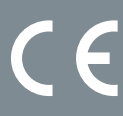

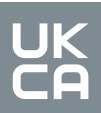

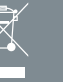

# **How to integrate the ECSPST into Alexa**

Once the ECSPST has been configured with the ClickSmart+ App, you can then control the thermostat using voice commands.

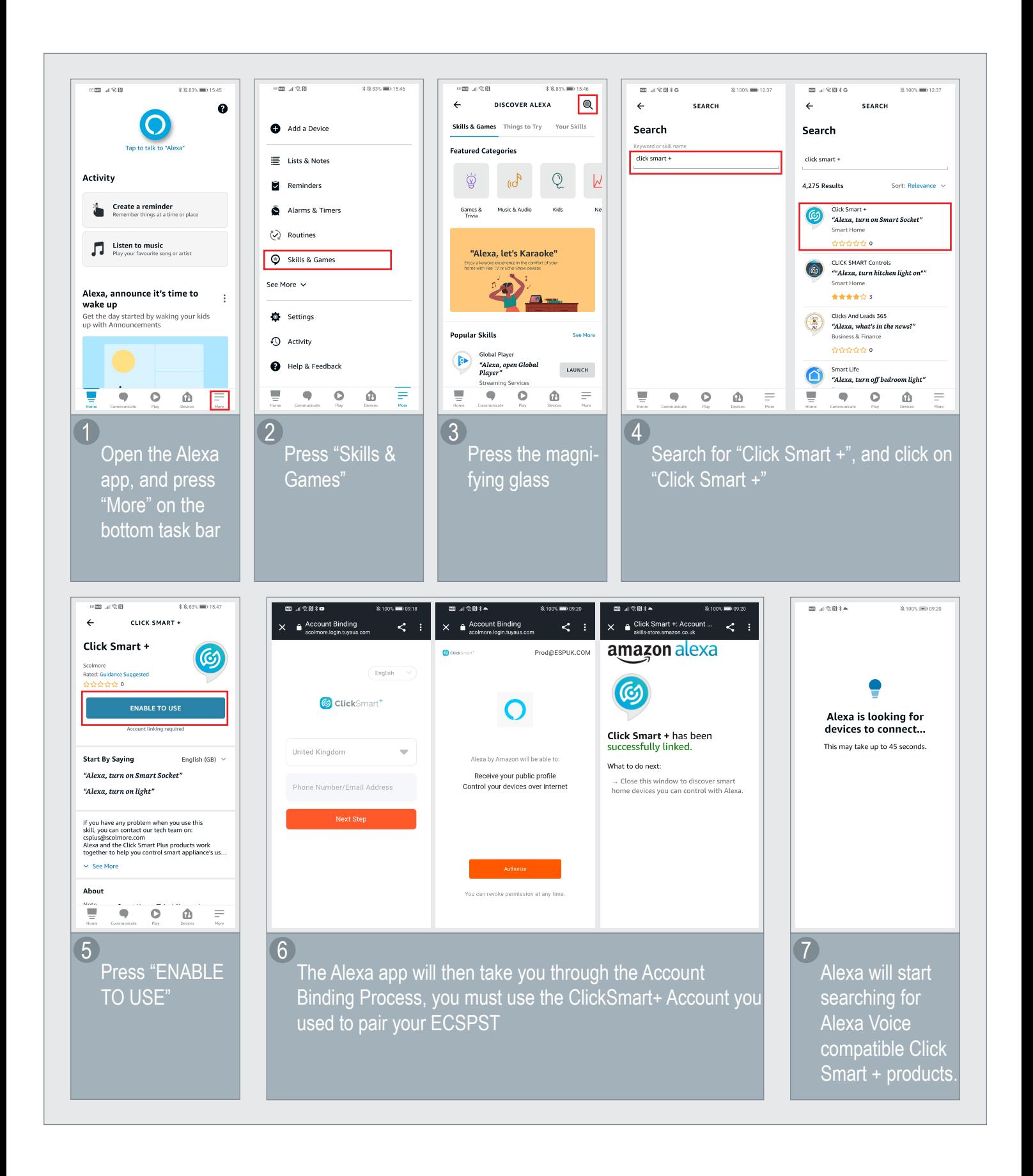

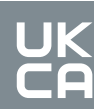

# **How to integrate the ECSPST into Google Home**

Once the ECSPST has been configured with the ClickSmart+ App, you can then control the thermostat using voice commands.

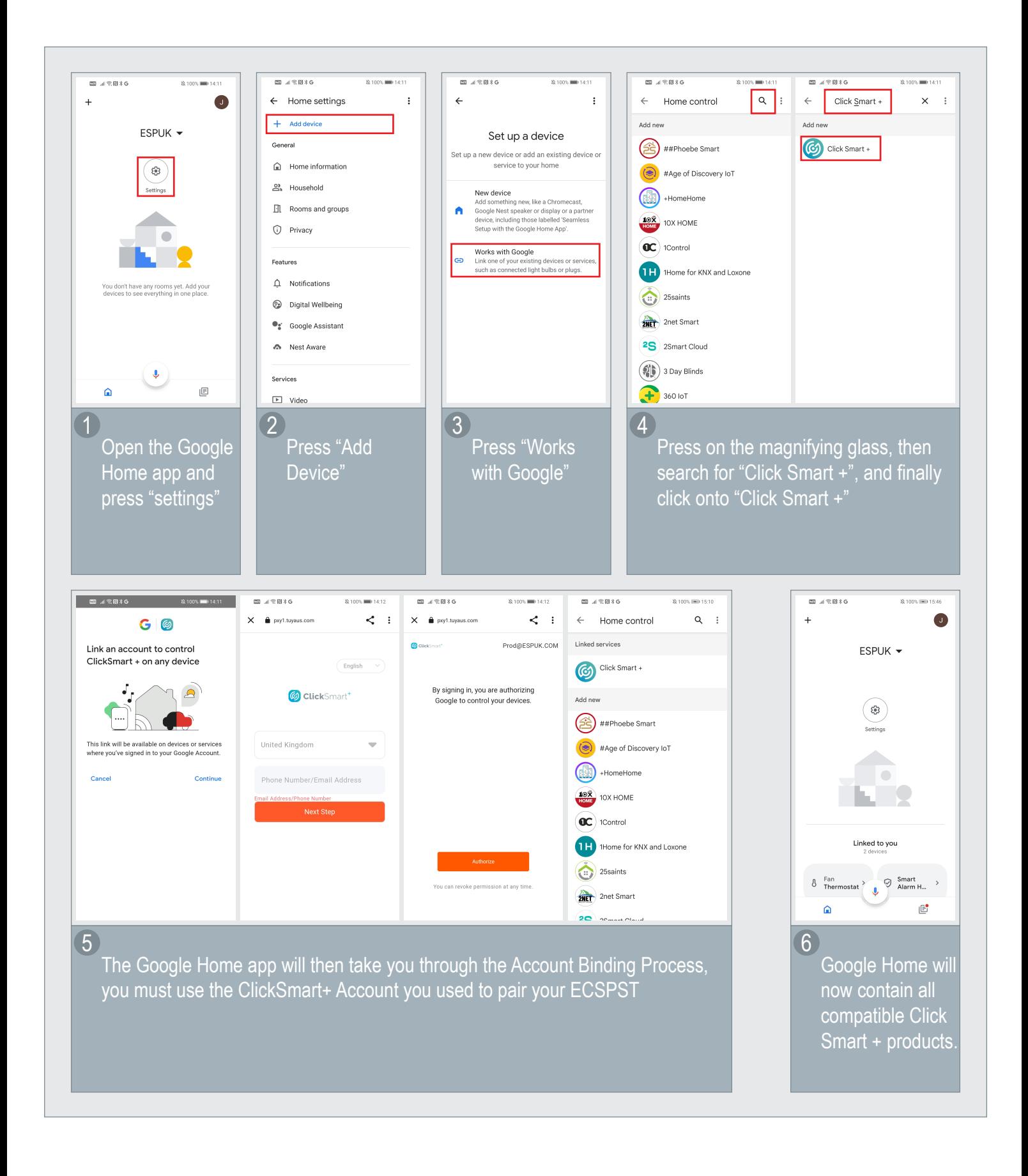

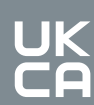

# **Voice Commands**

After waking up the Alexa device or Google Home/Assistant Device, you can use the below voice commands:

#### Amazon Alexa

Turn On <DEVICE NAME> Turn Off <DEVICE NAME> What is the temperature of <DEVICE NAME> Make it warmer in <DEVICE NAME> Make it cooler in <DEVICE NAME> Set <DEVICE NAME> to <NUMBER VALUE>

#### Google Home/Assistant

Turn On <DEVICE NAME> Turn Off <DEVICE NAME> Set <DEVICE NAME> to <NUMBER VALUE>

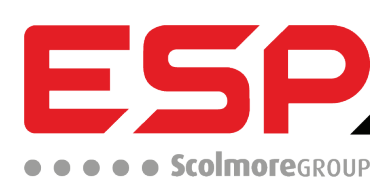

Elite Security Products UK, Unit 7 Target Park, Shawbank Road, Lakeside, Redditch, Worcestershire, B98 8YN Tel: +44(0) 1527 51 51 50 Fax: +44(0) 1527 15 01 43 Email: info@espuk.com Registered in England, Company Registration Number: 02769392,

For more product information please visit www.espuk.com E&OE - Errors and Omissions Excepted. J22

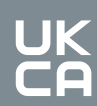

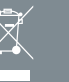